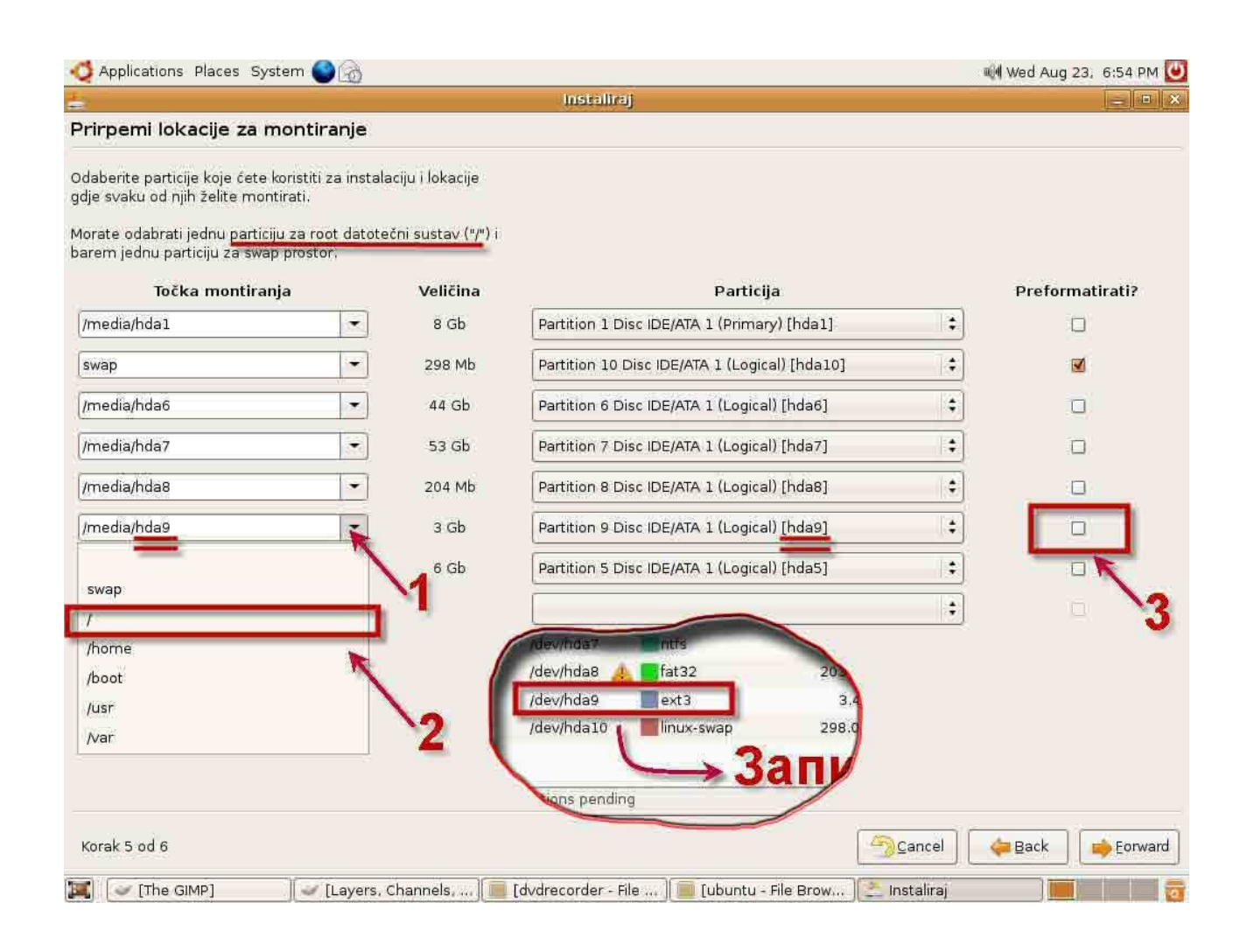

Sada pripremi particije za formatiranje. Swap je već izabrano, pritisni strelicu pored polja u kojem je upisana ext3 particija (kod mene je hda9) i iz padajuće liste izaberi / (kosa crta). Štikliraj kvadrat na desnoj strani u koloni Preformatirati (samo za tu particiju, naravno). Forward.

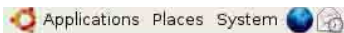

Instaliraj

M Wed Aug 23, 6:57 PM  $\|x\|$ **Is In** 

## Prirpemi lokacije za montiranje

Odaberite particije koje ćete koristiti za instalaciju i lokacije<br>gdje svaku od njih želite montirati.

Morate odabrati jednu particiju za root datotečni sustav ("/") i<br>barem jednu particiju za swap prostor.

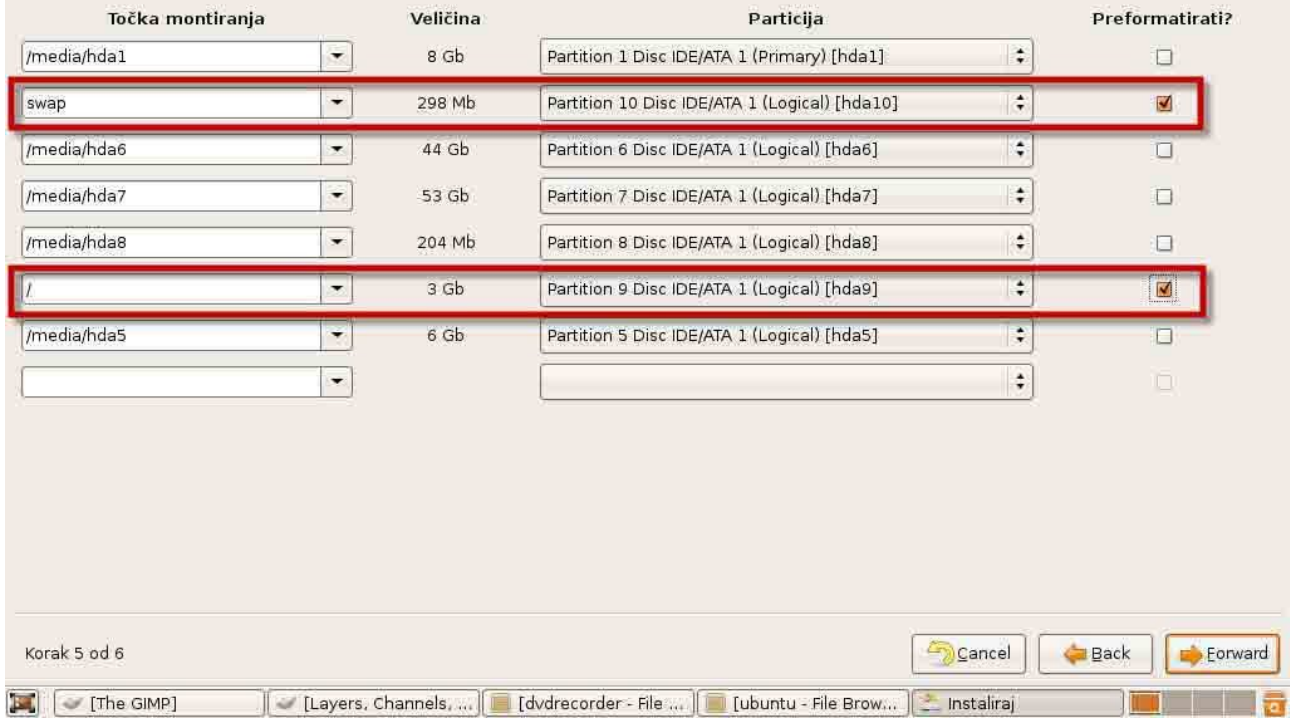

## Proveri da li je sve u redu . Forward.

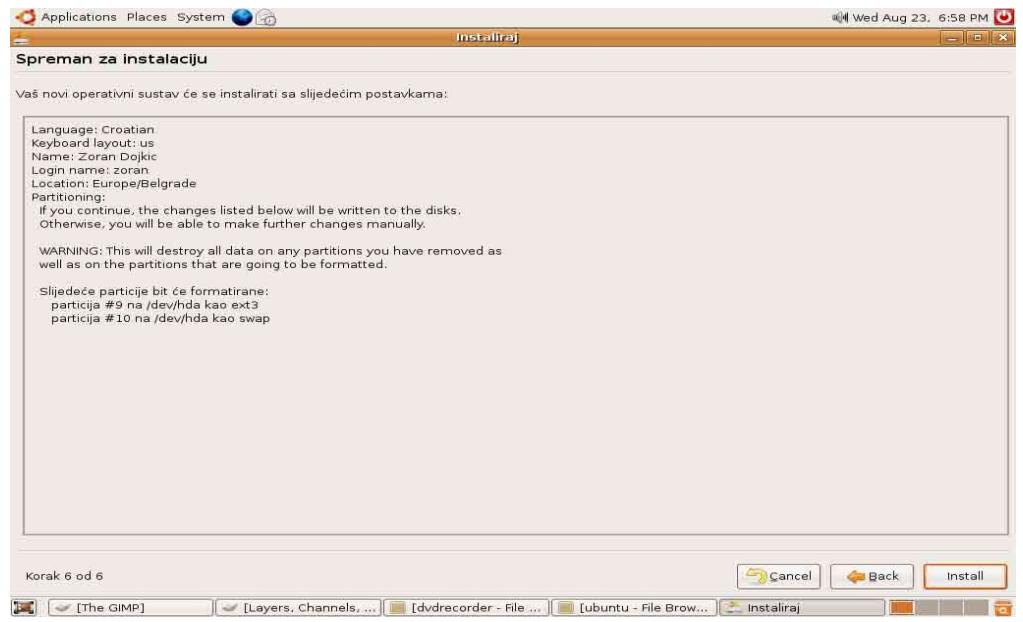

Kada napiše da je spreman za instalaciju, pritisni Install.

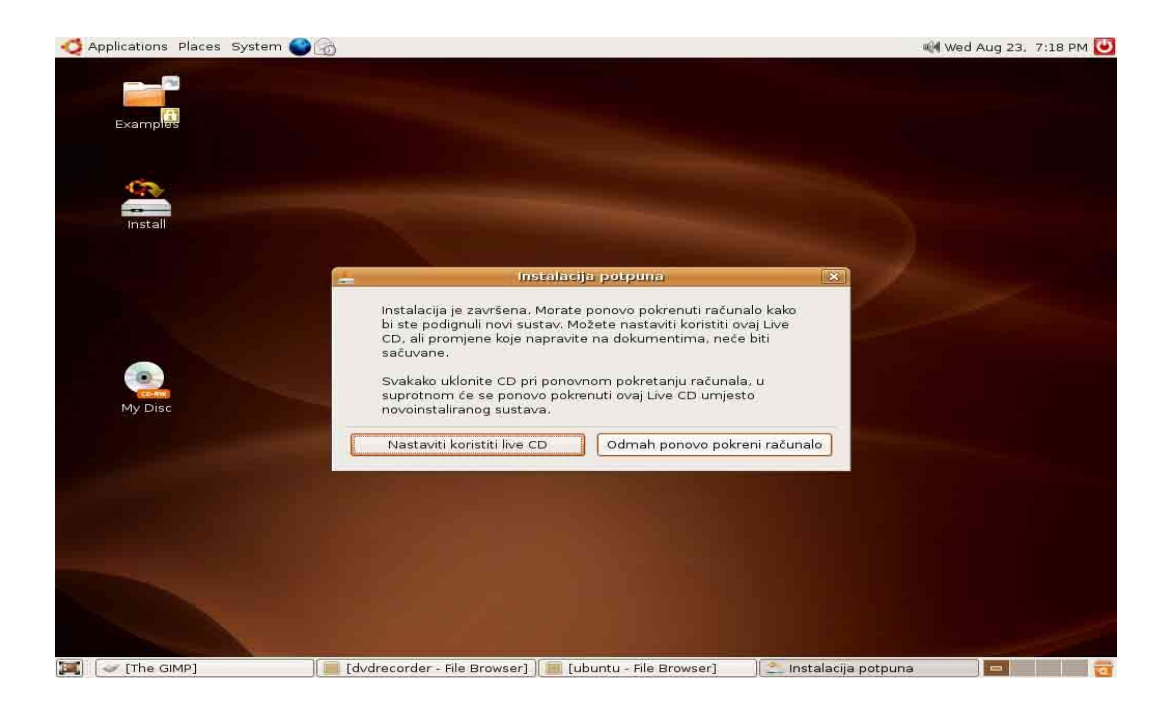

Sačekaj da završi instalaciju, pa pritisni Odmah pokreni računar i kada otvori drajv, izvadi CD.